# **Tutorial**

# **Erste Schritte**

Teil 1 von 2: Tracking einrichten

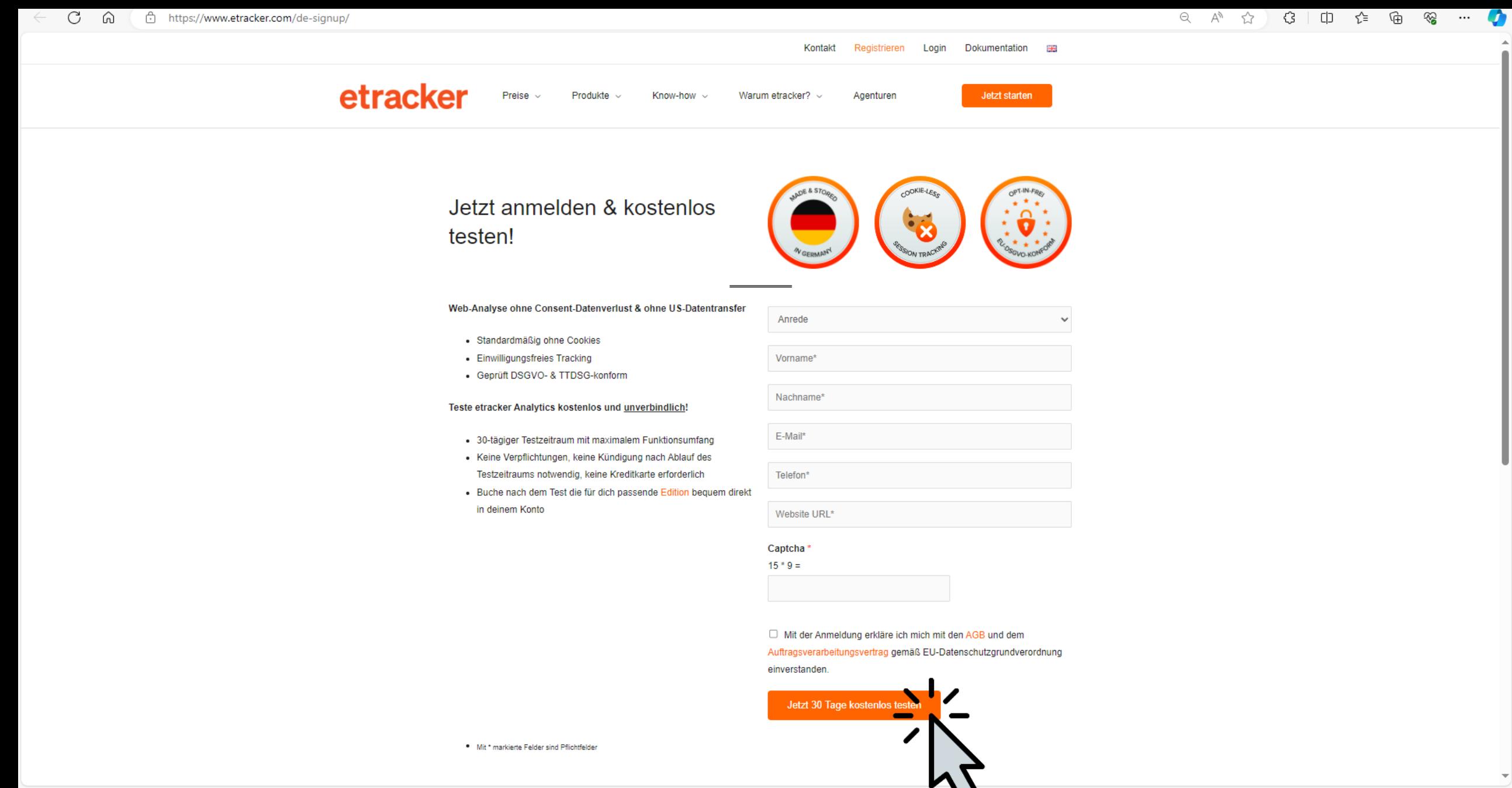

# Im Handumdrehen eingerichtet!

- **Tracking Code einbauen**  $\mathbf{1}$ .
- Tracking-Einstellungen checken  $2.$
- Consent-Option auswählen 3.
- Datenschutzhinweis anpassen 4.

### **Tracking kann live gehen!**

- Analytics Tagging ergänzen 5.
- Kampagnen-Tracking einrichten 6. Hurra, fertig!

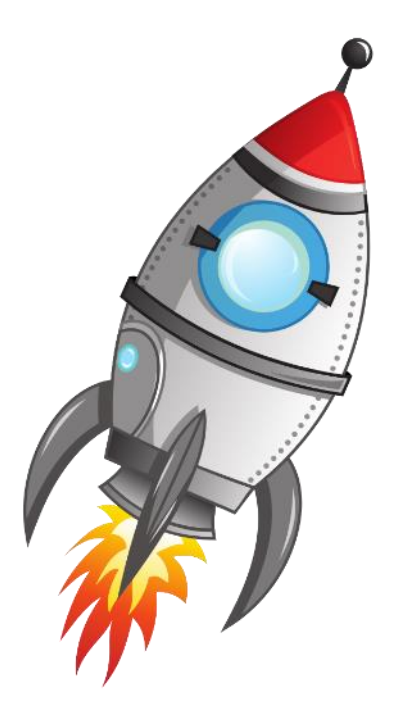

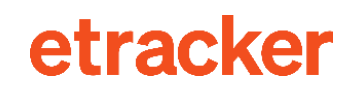

# **Schritt 1 Tracking Code einbauen**

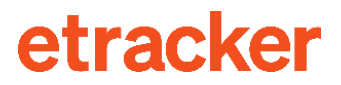

# Einbau manuell oder via Plugin

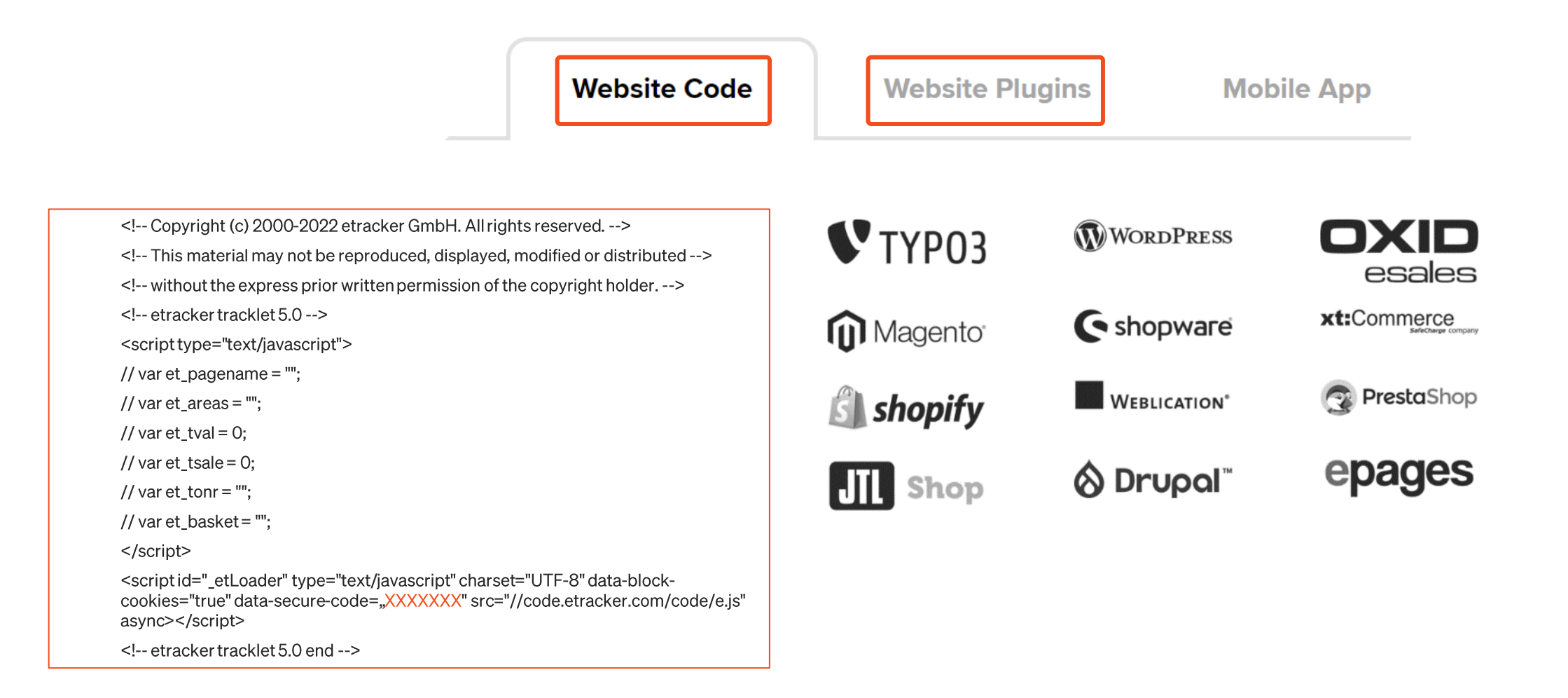

# **Option: Tracking über eigene (Sub-)Domain**

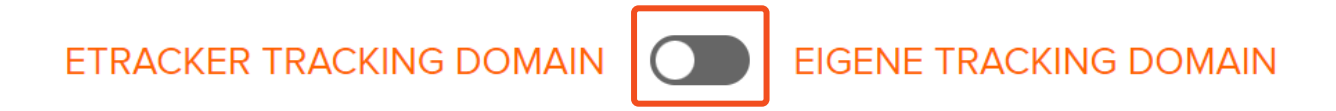

#### Warum?

- Verhindert Beschränkungen bei clientseitig gesetzten 1st Party Cookies (ITP)  $\bullet$
- Verhindert Datenverlust durch Ad und Tracking Blocker: 10-20% mehr Besuche  $\bullet$ und Conversions erfassbar

#### Wie geht 's?

- 1. Option hinzubuchen
- Domain festlegen (stats.meinewebsite.de o.Ä. nicht empfohlen!)  $2.$
- 3. TLS/SSL-Zertifikat erstellen und hochladen
- $\mathbf{4}$ Angepassten Tracking Code übernehmen oder in Plugin eintragen

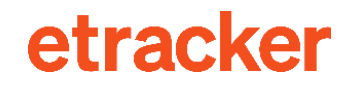

## Wenn eine externe Consent Management Plattform eingesetzt wird!

• Der Tracking Code muss ausführbar bleiben:

type="text/javascript"

· Für Cookiebot, Consentmanager und OneTrust muss ein Parameter im Tracking & Event Code (eCommerce u. allg.) hinzugefügt werden, um das Blockieren zu verhindern - falls **Auto Blocking** in der CMP aktiviert ist.

https://www.etracker.com/docs/integrationsetup/consent-management-tools/

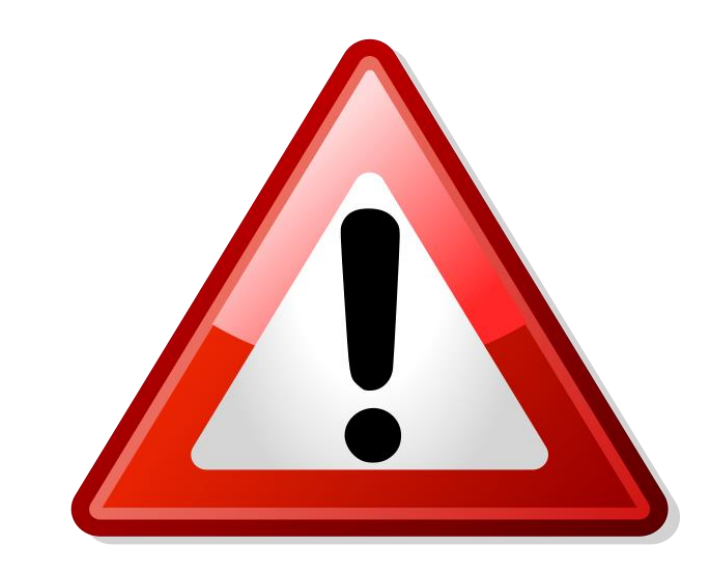

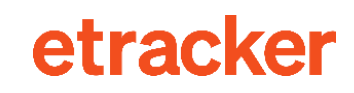

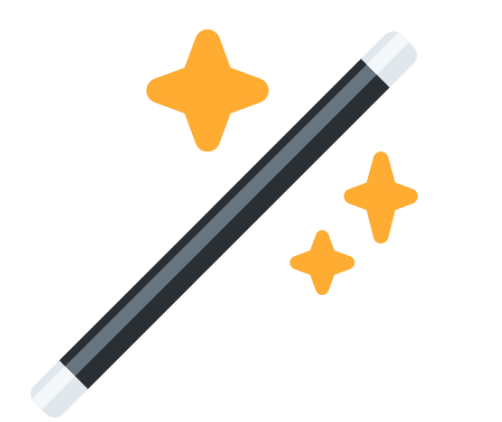

## **Was wird** automatisch erfasst?

#### Interaktionen

Alle Seitenaufrufe mit Domain, URL und Seitentitel sowie Zuordnung zu Bereichen anhand der URL-Struktur  $\bullet$  .

etracker

- Alle externen, mailto- und Telefon-Linkaufrufe sowie Downloads als Klick-Events  $\bullet$
- Abspielbare Medien (Videos, Podcasts, Musik) als Events  $\bullet$
- Scroll-Events pro Seite 0-9%, 10-24% usw.
- Interne Suchen  $\bullet$  .

#### **Herkunft**

- Referrer-Domain und -Pfad  $\bullet$
- Suchbegriff (sofern übergeben)
- Klassifizierung des Traffics nach Medium (Direkt, Search, Social Media, Referrer)  $\bullet$
- Erfassung und Matching von Google Kampagnen-Parametern (UTM)  $\bullet$
- Geo-Informationen  $\bullet$

#### **Technik**

- Gerätetyp  $\bullet$  .
- Gerätebezeichnung und Hersteller
- Betriebssystem und -version
- Browser, -version und -sprache

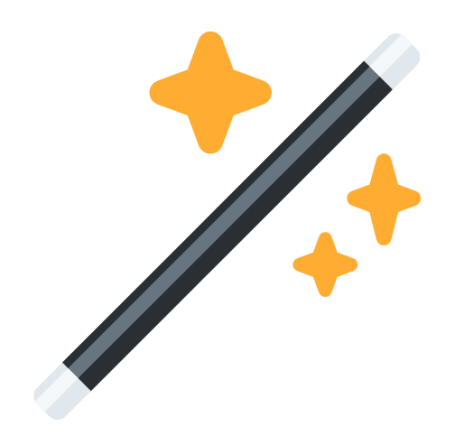

## **Was wird** automatisch über **Shop Plugins noch** erfasst?

#### eCommerce-Events mit Artikelinformationen (Bezeichnung, ID, Preis, Kategoriezuordnung)

- Auf Liste gesehen  $\bullet$
- Produktdetailseite angesehen  $\bullet$
- Auf Merkliste gesetzt  $\bullet$
- In Warenkorb gelegt  $\bullet$
- Bestellt  $\bullet$

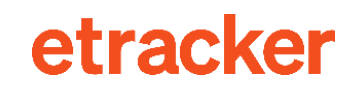

## Drei Optionen für eCommerce Tracking

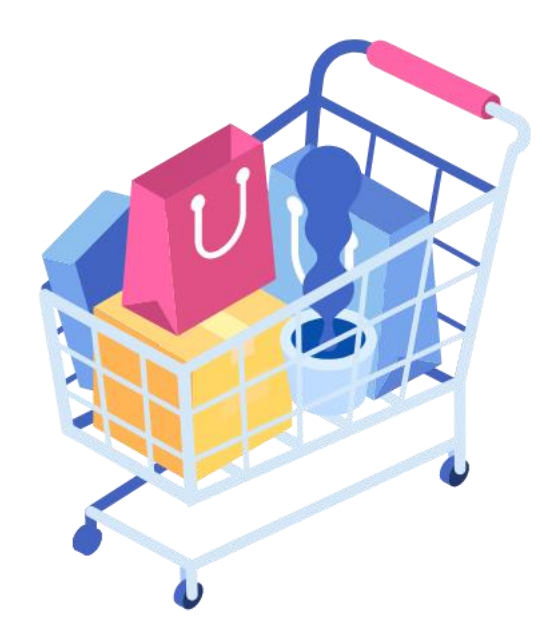

# etracker **Shop Plugins**

**Liste mit Links** 

 $\overline{\mathbf{2}}$ Google **Ecommerce Grabbing** So geht's

### 3

etracker eCommerce **Events** Zur Doku

# Wofür ist individuelle **Code-Integration** notwendig?

- $\mathbf{1}$ . Individuelle Seitenbenennung oder Bereichszuordnung  $\rightarrow$  Anpassung der Parameter et pagename & et areas
- $2.$ Datenanreicherung auf Seiten-, Besuchs- oder Besucher-Ebene  $\rightarrow$  Anlage eigener Segment-**Dimensionen**
- Nutzer-Zusammenführung  $\rightarrow$  Cross Device Identifier  $\mathbf{3}$ .
- Erfassung von Konversionen mit dynamischen Werten 4. oder zur späteren Wandlung (Leads zu Sales) → Bestell-Parameter
- $5<sub>1</sub>$ Individuelle Events (wenn nicht über CSS-Selektoren)  $\rightarrow$ **JavaScript-Funktion Event Tracker**
- Erfassung dynamischer Inhalte & Single Page 6. Applications  $\rightarrow$  Wrapper-Funktion
- $7.$ Erfassung von Formularen bis auf Feldebene  $\rightarrow$ **JavaScript-Funktionen Formular Tracking**

# **Schritt 2**

## **Tracking-Einstellungen checken**

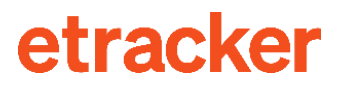

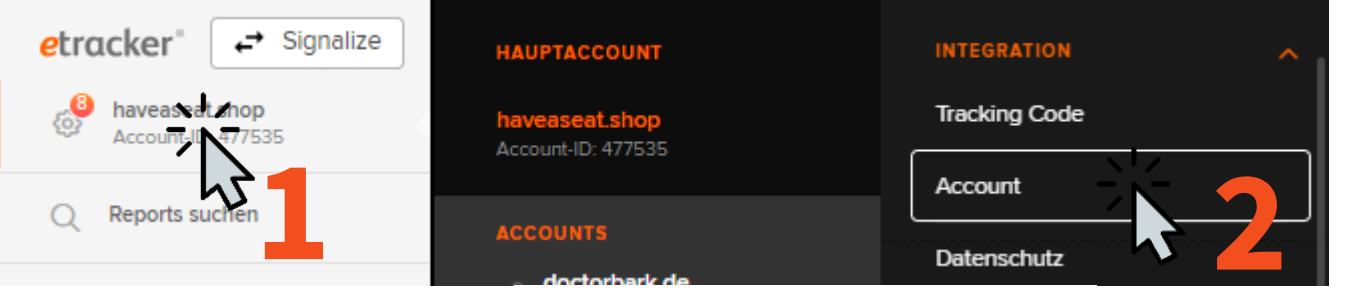

Einstellungen - Integration - Account

#### $\geq$  Account

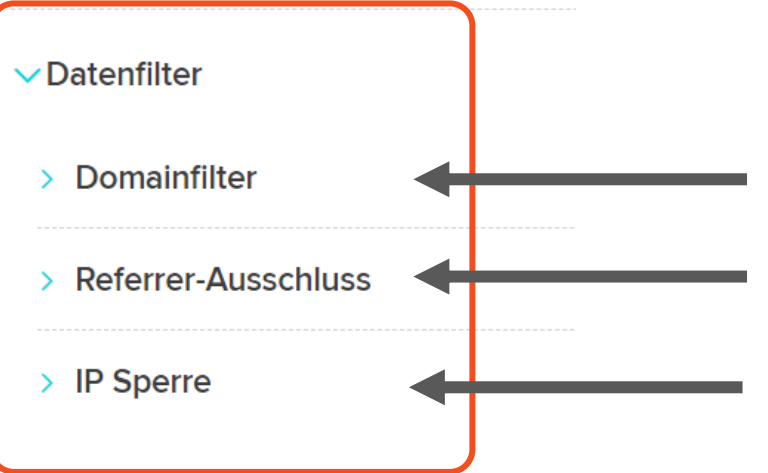

Betrug durch "Clonen" des Website-Codes verhindern

**Externe Buchungsdienste** jenseits von:

Interne Zugriffe ausschließen

3-D-Secure, Verified By Visa, Paypal, Giropay, Klarna, Stripe, Saferpay, Amazon Pay, Apple Pay, Google Pay

> Datenanreicherung

> Automatische Erfassung

 $\geq$  Integrationen

> Statistik Reset

#### $\vee$  Automatische Erfassung

- > Automatische Bereichserfassung **Automatische Erfassung des Seitennamens Automatische Erfassung von Events**
- Automatische Erfassung der internen Suche & Konfiguration
- > Erfassung der Kampagnen-Parameter von Google und Piwik Pro

#### $\vee$ Datenanreicherung

- Berücksichtigung von GET-Parametern
- > Anchor Links als separate Seitenaufrufe messen
- > Eigene Segmente
- > Kampagnensegmente

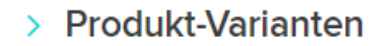

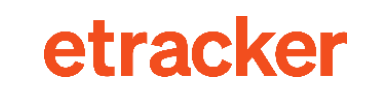

#### $\vee$  Automatische Bereichserfassung

#### Content-Gruppierung anhand der URL-Struktur in bis zu 5 Ebenen

Mit der Automatischen Bereichserfassung werden die einzelnen Seiten deiner Website Bereichen zugewiesen. Die Einteilung erfolgt anhand der URL-Struktur an jedem [/] Bis zu fünf Bereichsebenen sind möglich. Zielseiten selbst sind keine Bereiche. Bereiche siehst du in dem Basis-Report Bereiche.

### **Beispiel** http://www.example.com/Herrenmode/Bekleidung/Hemden/hemd-13.php Bereich1: Herrenmode Bereich2: Bekleidung Bereich3: Hemden haveaseat.shop/k/hochlehner-auflagen/ Bereich 1: k Bereich 2: hochlehner-auflagen Automatische Bereichserfassung aktivieren

- et\_areas Parameter ignorieren
- Letzten Bereich auch ohne abschließenden Schrägstrich erfassen. Bis einschließlich Bereich 1
- Letztes [/] in der URL nicht berücksichtigen
- GET-Parameter für Bereiche berücksichtigen

Änderungen speichern

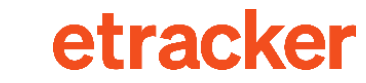

#### $\vee$  Automatische Erfassung des Seitennamens

Wähle aus, unter welcher Bezeichnung die Aufrufe der einzelnen Seiten der Website erfasst werden sollen, sofern du nicht individuelle Seitennamen mittels Parameter et\_pagename übergibst.

- ▲ Bitte achte darauf, dass die gewählte Option
- · eindeutige Bezeichnungen erzeugt und Zugriffe unterschiedlicher Seiten nicht fälschlicherweise zusammenfasst.
- · keine eindeutigen User-IDs, Session-IDs o.ä. beinhaltet, die gleiche Seiten vervielfacht.

Erfassung der Seitentitel (aus dem HTML <title> Element)  $\bullet$ 

Erfassung der URLs (ohne Hostname und mit definierten GET-Parametern, siehe Einstellung "Berücksichtigung von GET-Parametern")

Änderungen speichern

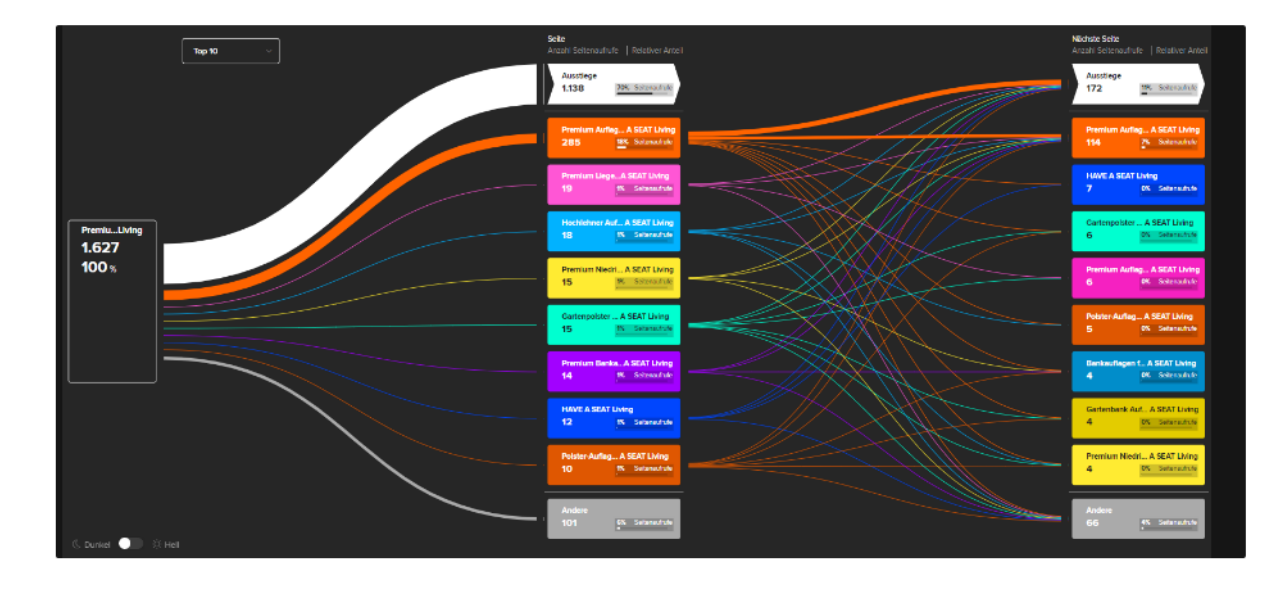

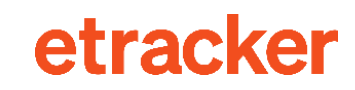

#### $\vee$  Automatische Erfassung von Events

Bitte die untenstehenden Checkboxen für die Events aktivieren, die automatisch erfasst werden sollen. Ab dem Zeitpunkt der Aktivierung werden die Daten erfasst.

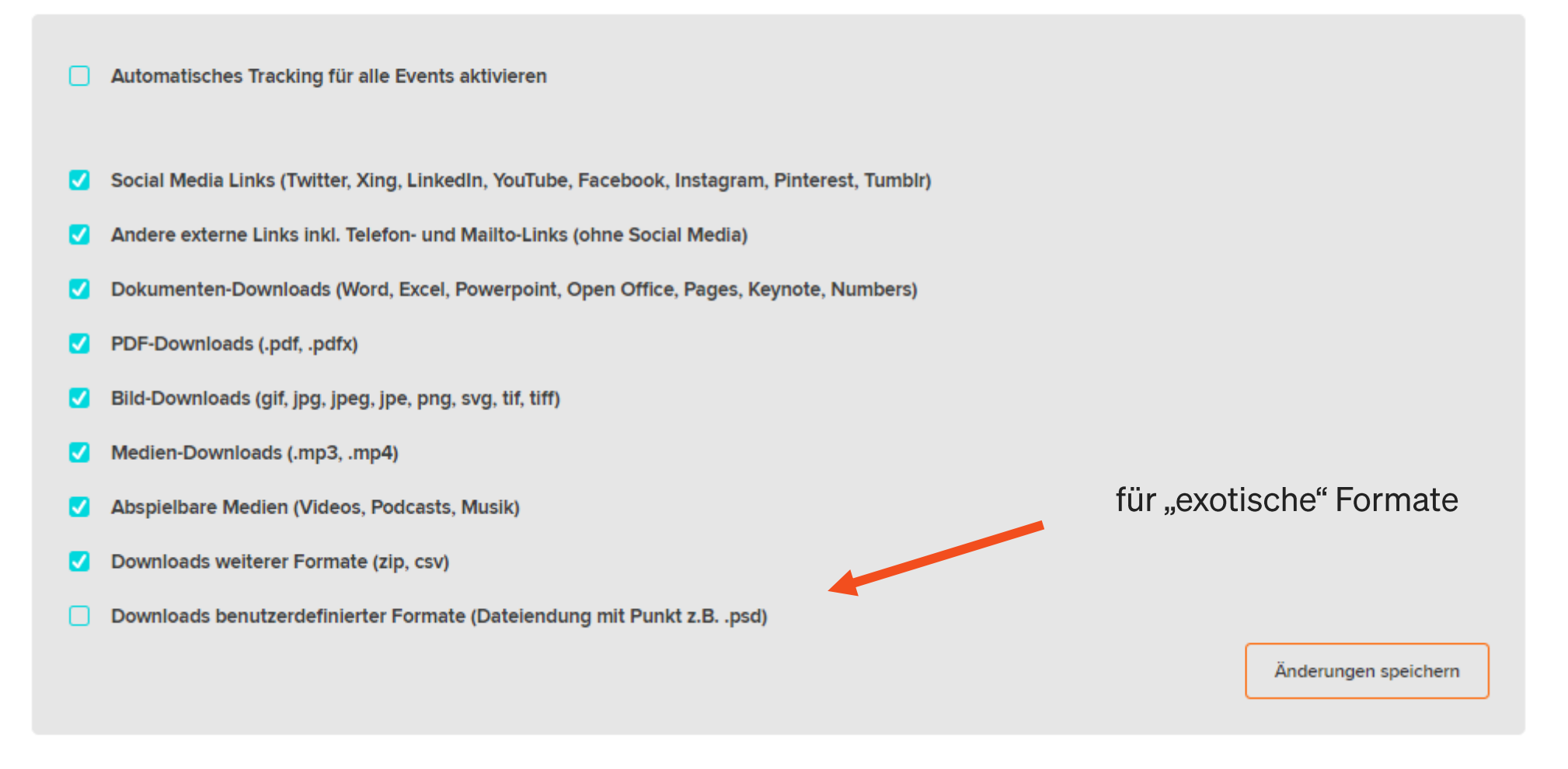

#### ← → C A haveaseat.shop/search?search-hund

#### LAutomatische Erfassung der internen Suche & Kopfiguration

Die eingegebenen Suchbegriffe auf deiner Website können mittels dieser Funktion automatisch erfasst werden. Dazu werden die URLs analysiert und die Übergabe bestimmter Such-Parameter überprüft. Standardmäßig werden die Parameter q, s, search, term, query und keyword erfasst. Falls keiner der Parameter auf der Seite übergeben wird, können hier weitere Parameter eingetragen werden. Nach Speicherung der zusätzlichen Such-Parameter werden diese dann ebenfalls erfasst.

Automatische Erfassung der internen Suche aktivieren

Suchparameter

q,s search query,term, keyword

Änderungen speichern

**URL-Parameter werden** standardmäßig automatisch herausgefiltert.

Doch erfassen?

- a) zur Unterscheidung von Seiten
- b) zur Anreicherung von Seiten-Informationen (Bereiche)

#### $\vee$  Datenanreicherung

 $\vee$  Berücksichtigung von GET-Parametern

Standardmäßig werden in etracker Seiten-URLs, die sich ausschließlich anhand der GET-Parameter unterscheiden, zusammengefasst angezeigt. Durch die Aktivierung dieser Funktion kannst du bestimmte GET-Parameter in die Report betrachten.

Trage nur den Parameter-Namen, ohne Trennzeichen, in das Eingabefeld ein. Du kannst bis zu 10 GET-Parameter definieren. Seiten-URLs werden dir angezeigt, wenn du deinem Report das Segment "URL" hinzufügst.

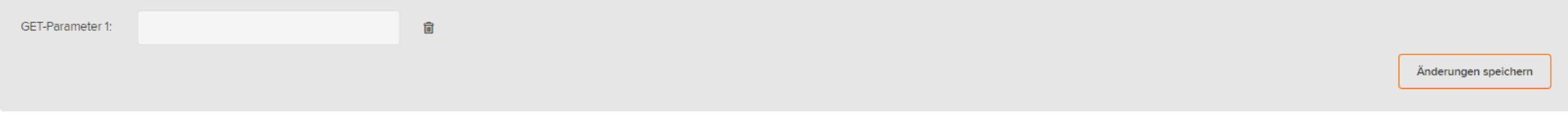

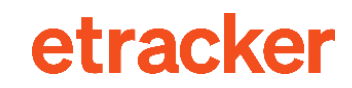

# **Schritt 3 Consent-Option auswählen**

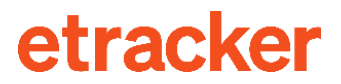

## Drei Optionen für das Consent Management

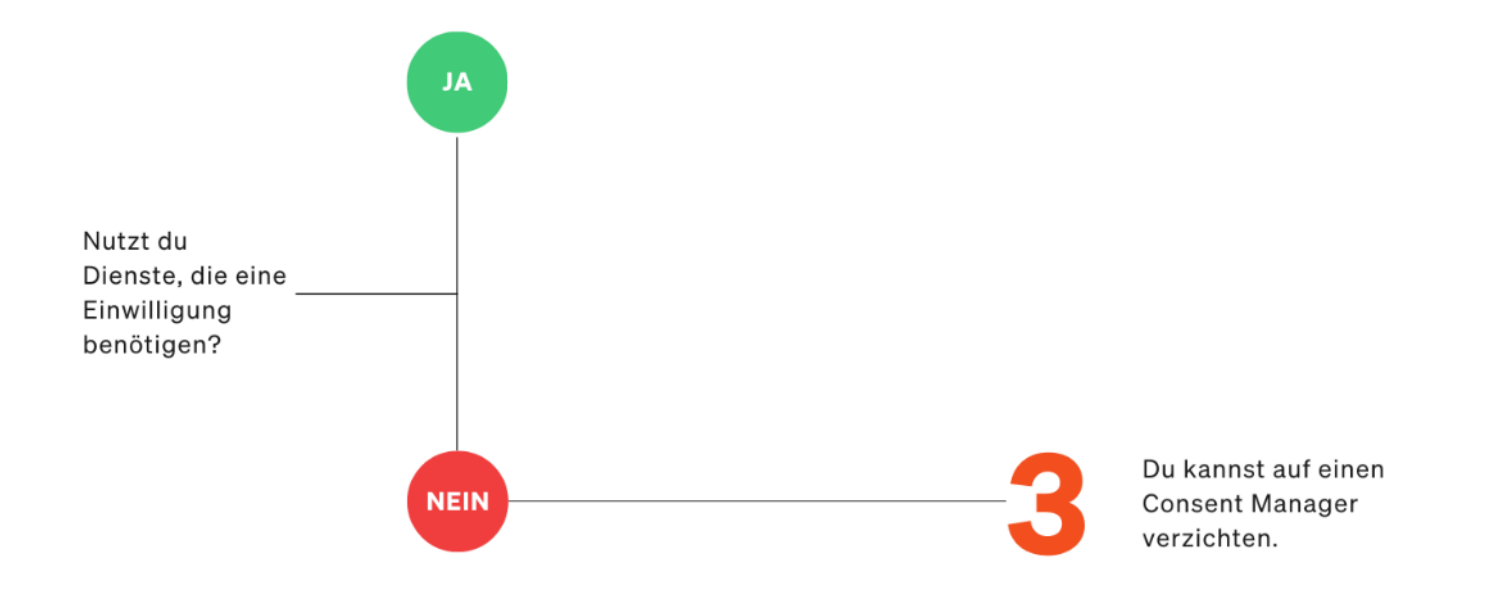

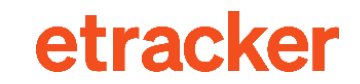

## Drei Optionen für das Consent Management

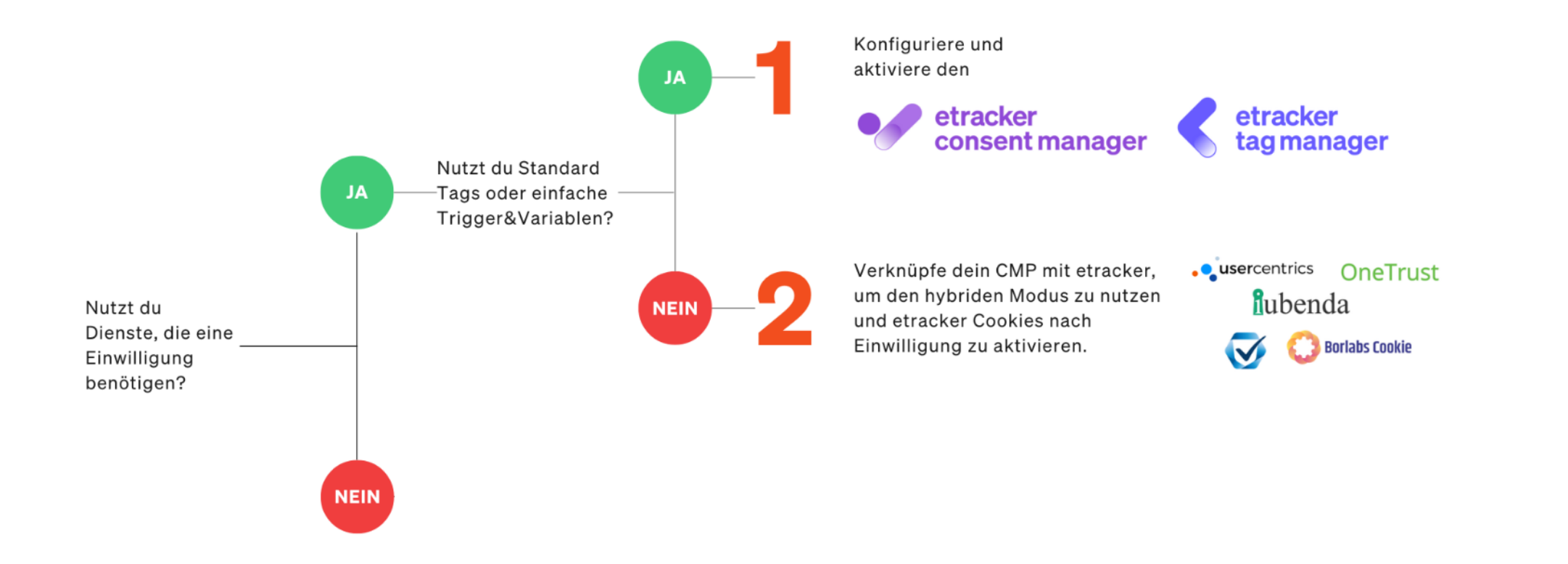

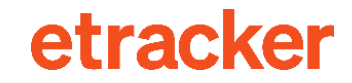

## Aktivierung des etracker consent managers

#### **O** consent manager

Auswahl. Wähle die Art der Einwilligung für etracker Analytics.

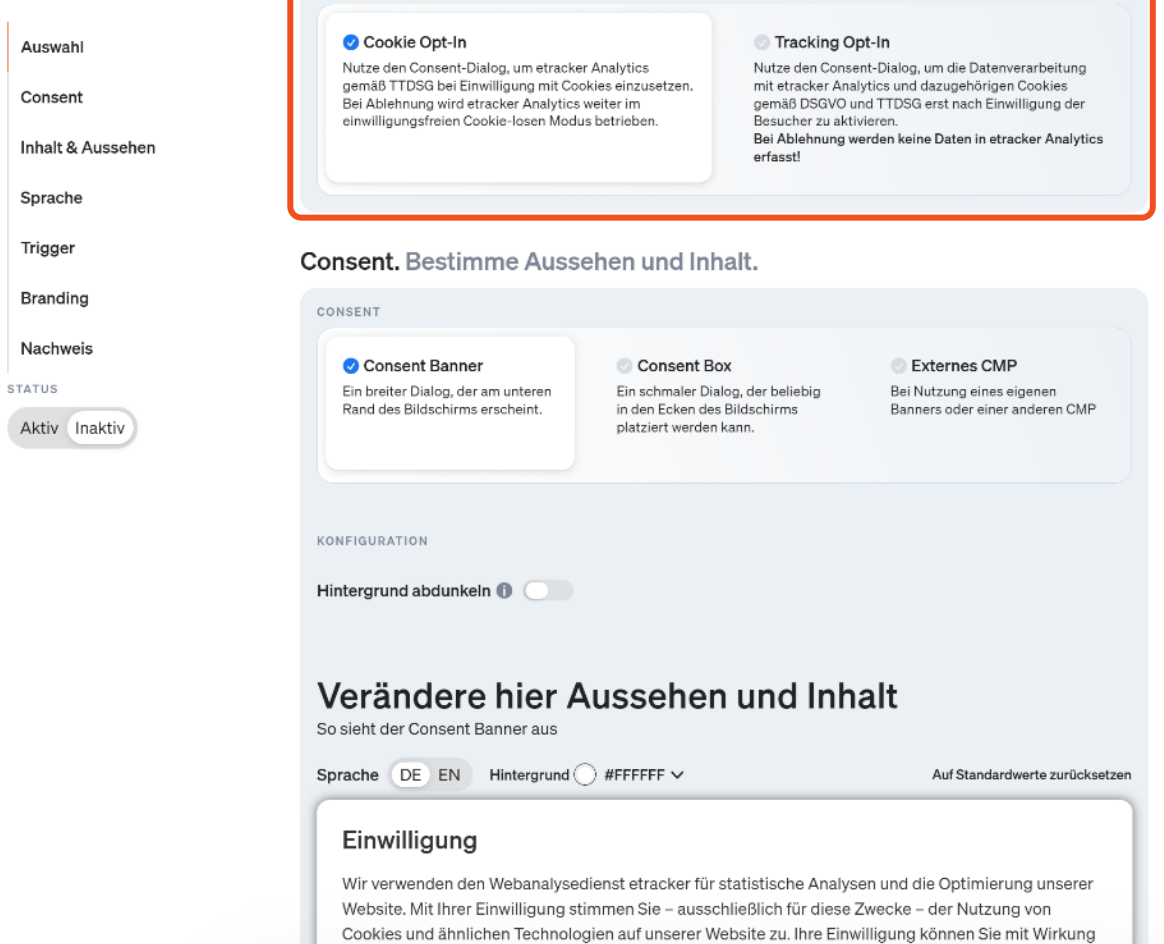

für die Zukunft jederzeit auf der Website widerrufen.

# **CMP richtig anbinden: Cookie-Aktivierung verknüpfen**

### In Usercentrics als Bsp.:

#### **Auf der Website:**

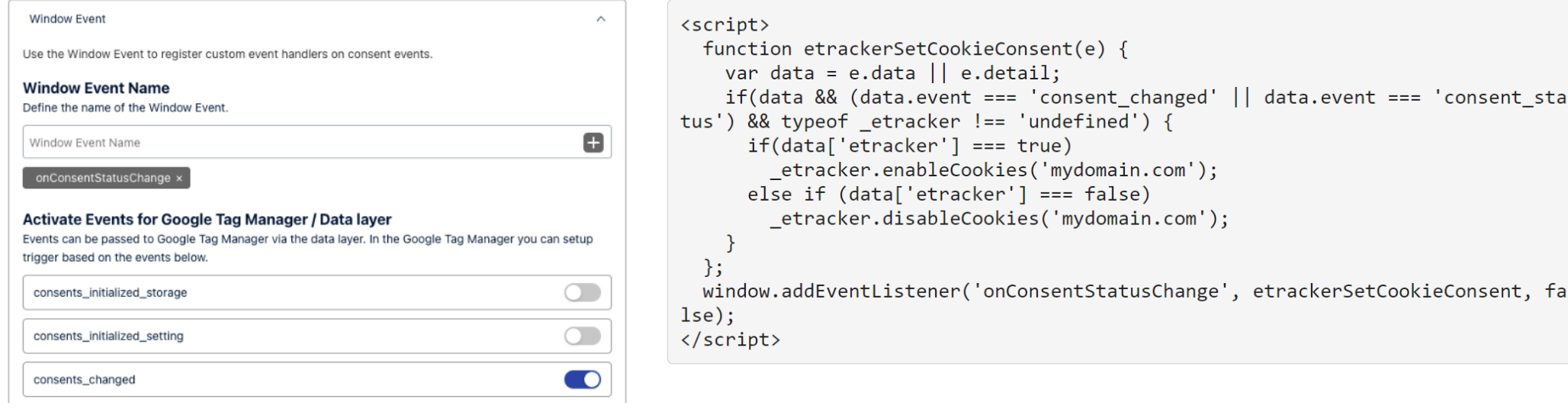

https://www.etracker.com/docs/integration-setup/consent-management-tools/

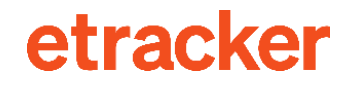

# **Schritt 4**

# Datenschutzhinweis anpassen

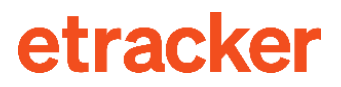

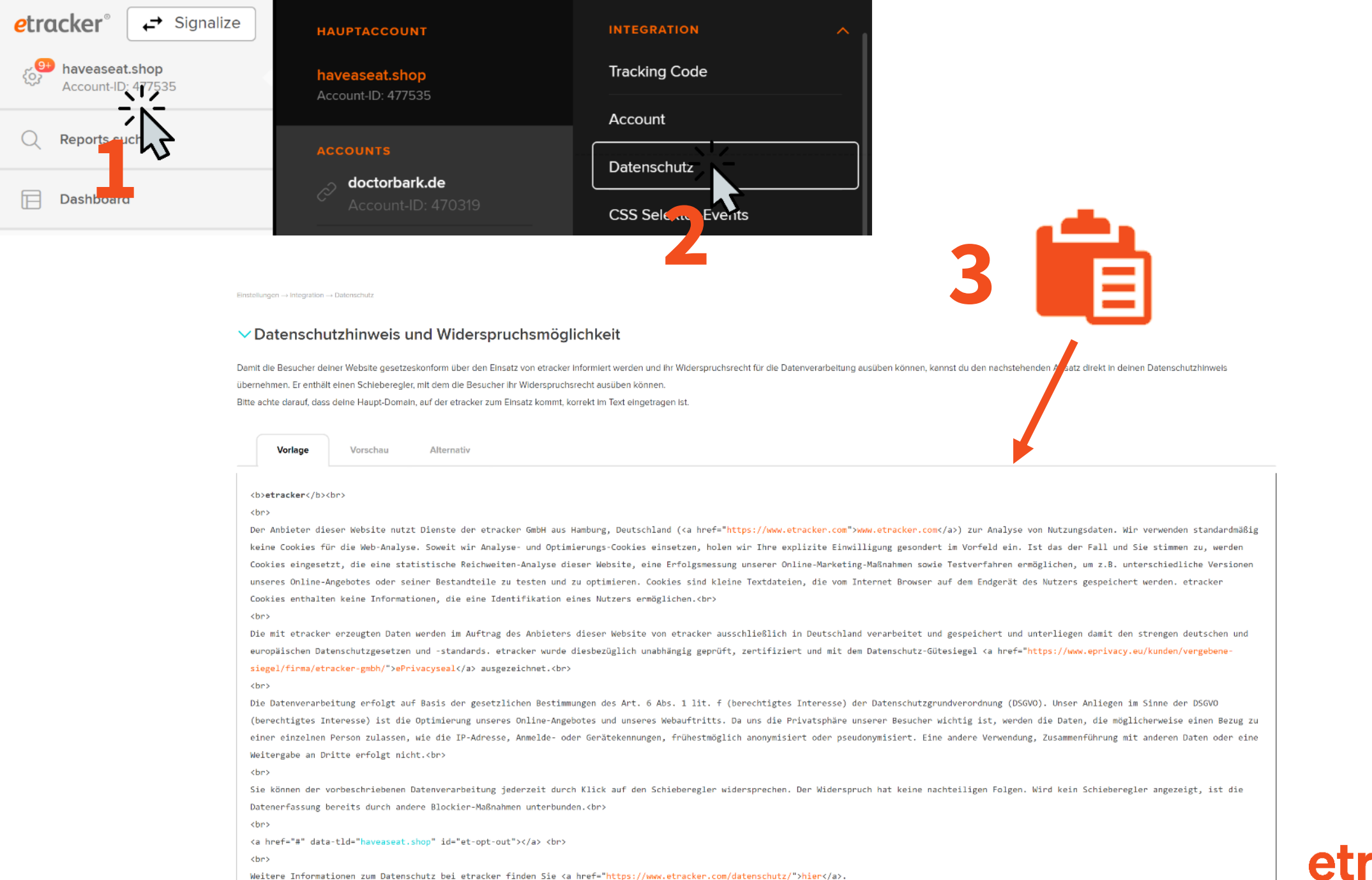

### Ready to go live!

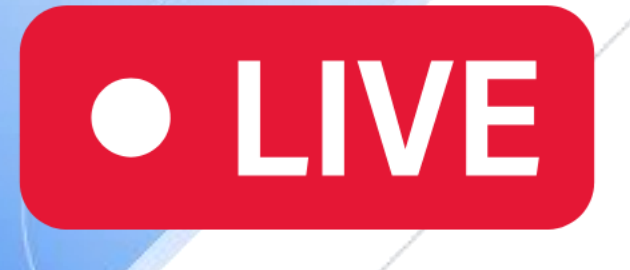

## **Lass die Datenerfassung beginnen**

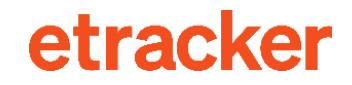

# **Schritt 5** Analytics Tagging ergänzen

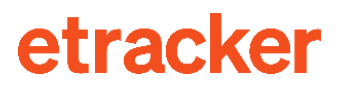

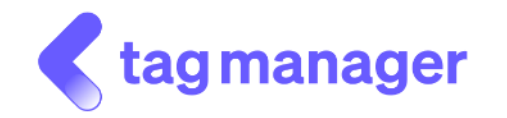

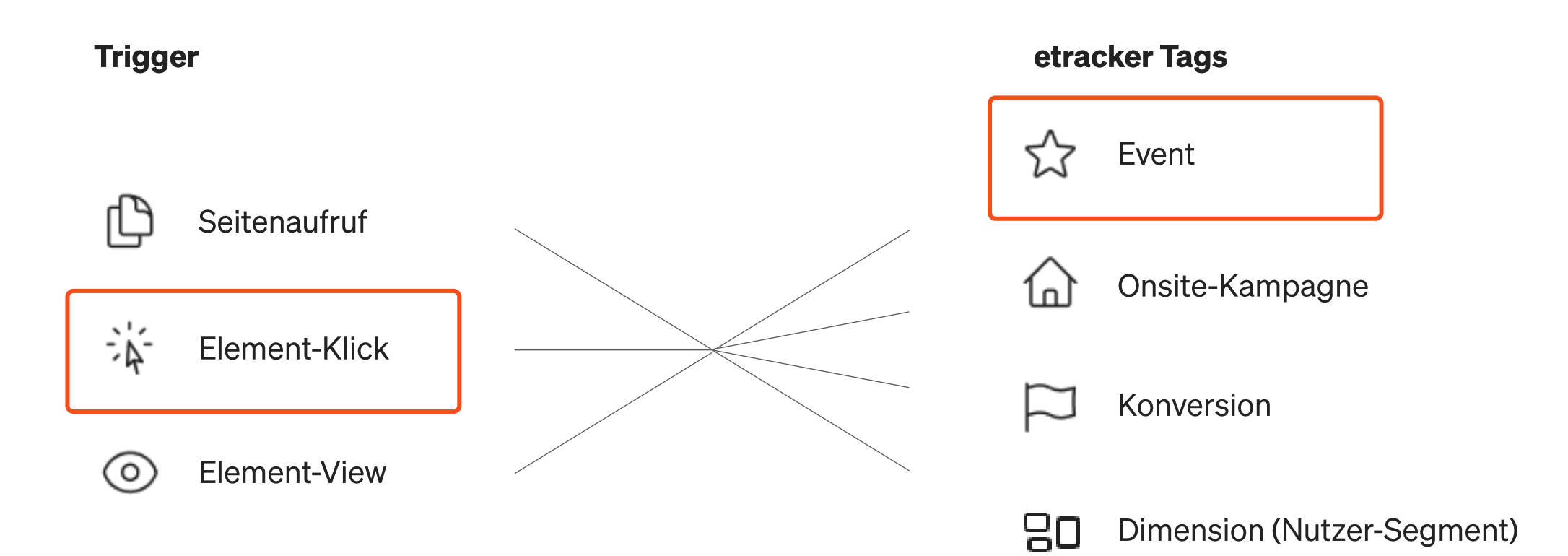

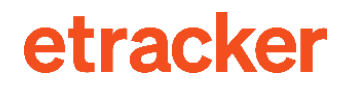

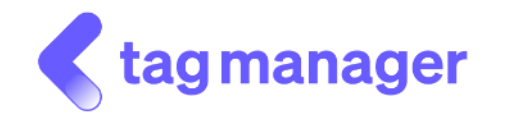

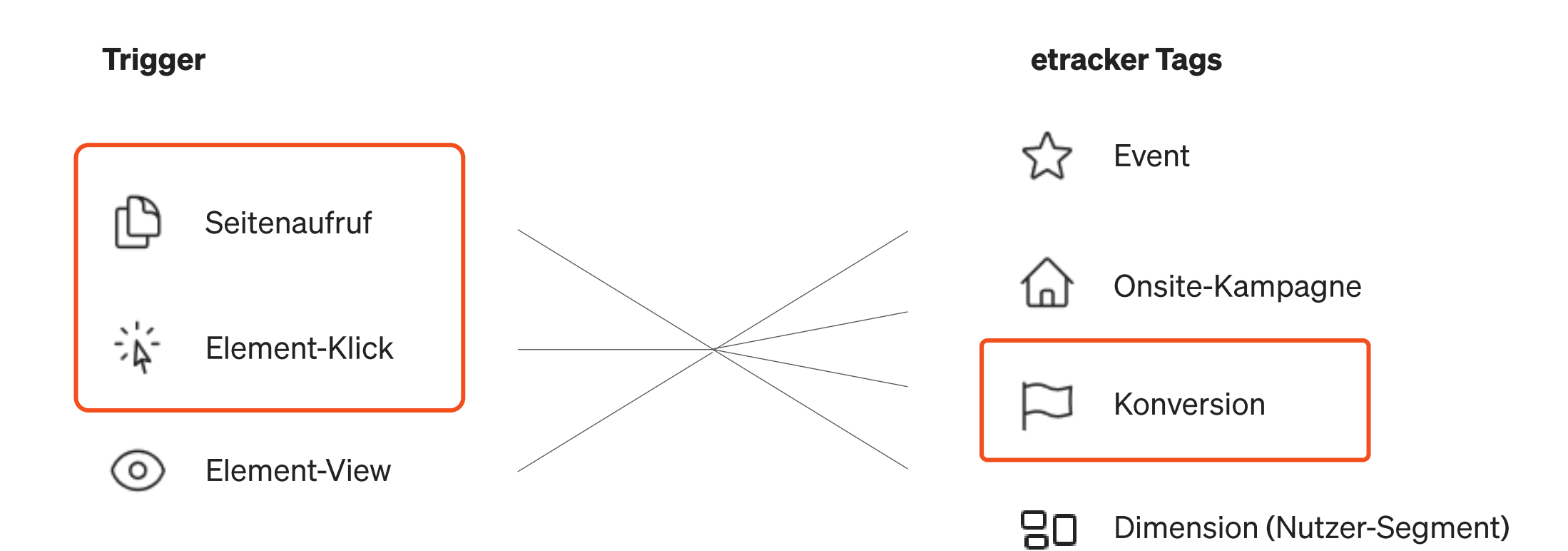

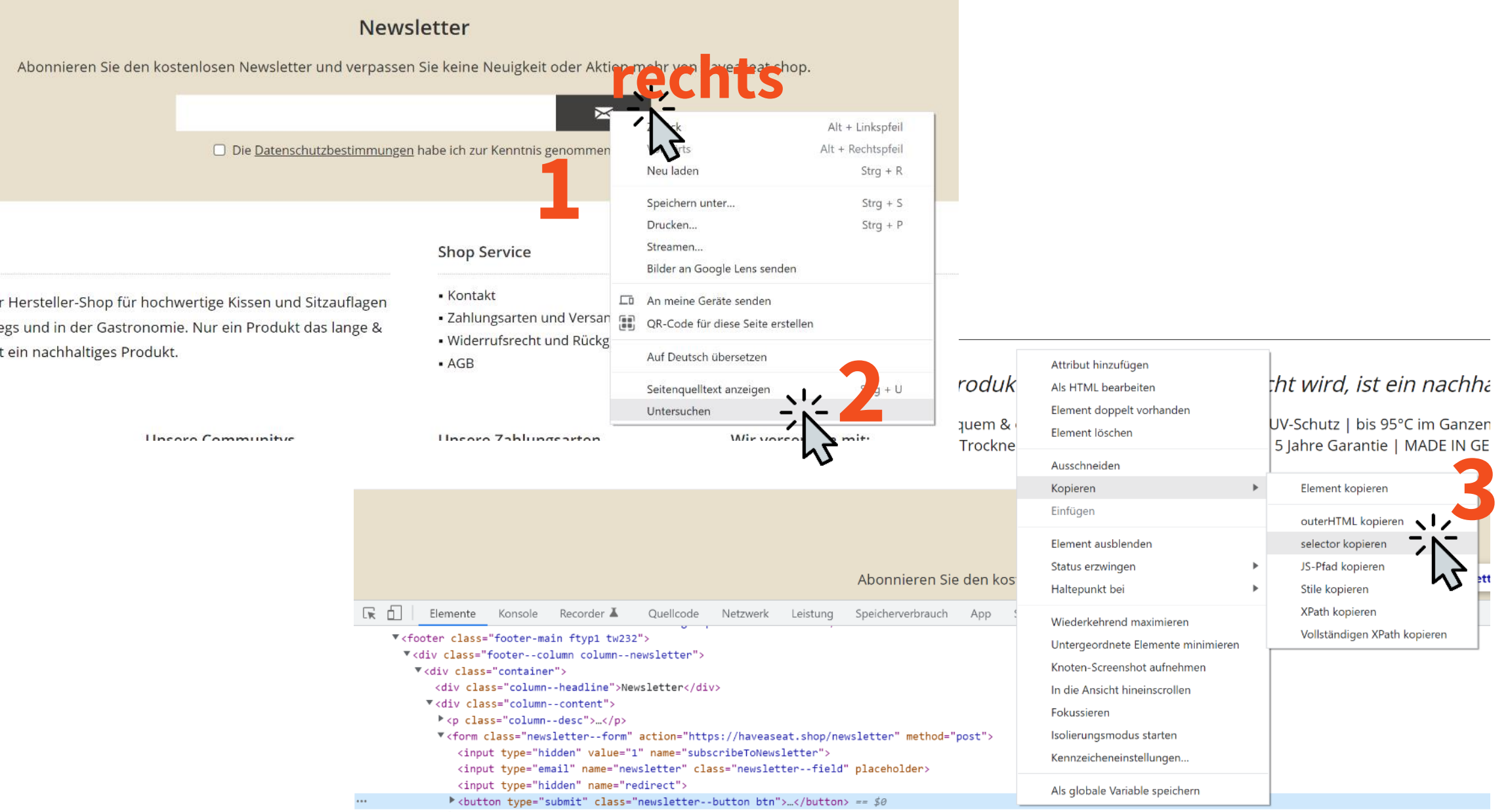

\*<div class="newsletterfooter--privacy" data-content data-modalbox="true" data-targetselector="a" data-mode="ajax">...</div> Principal House (Edda University And Alexandra University And Trade Control And Trade House House And

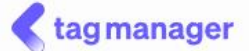

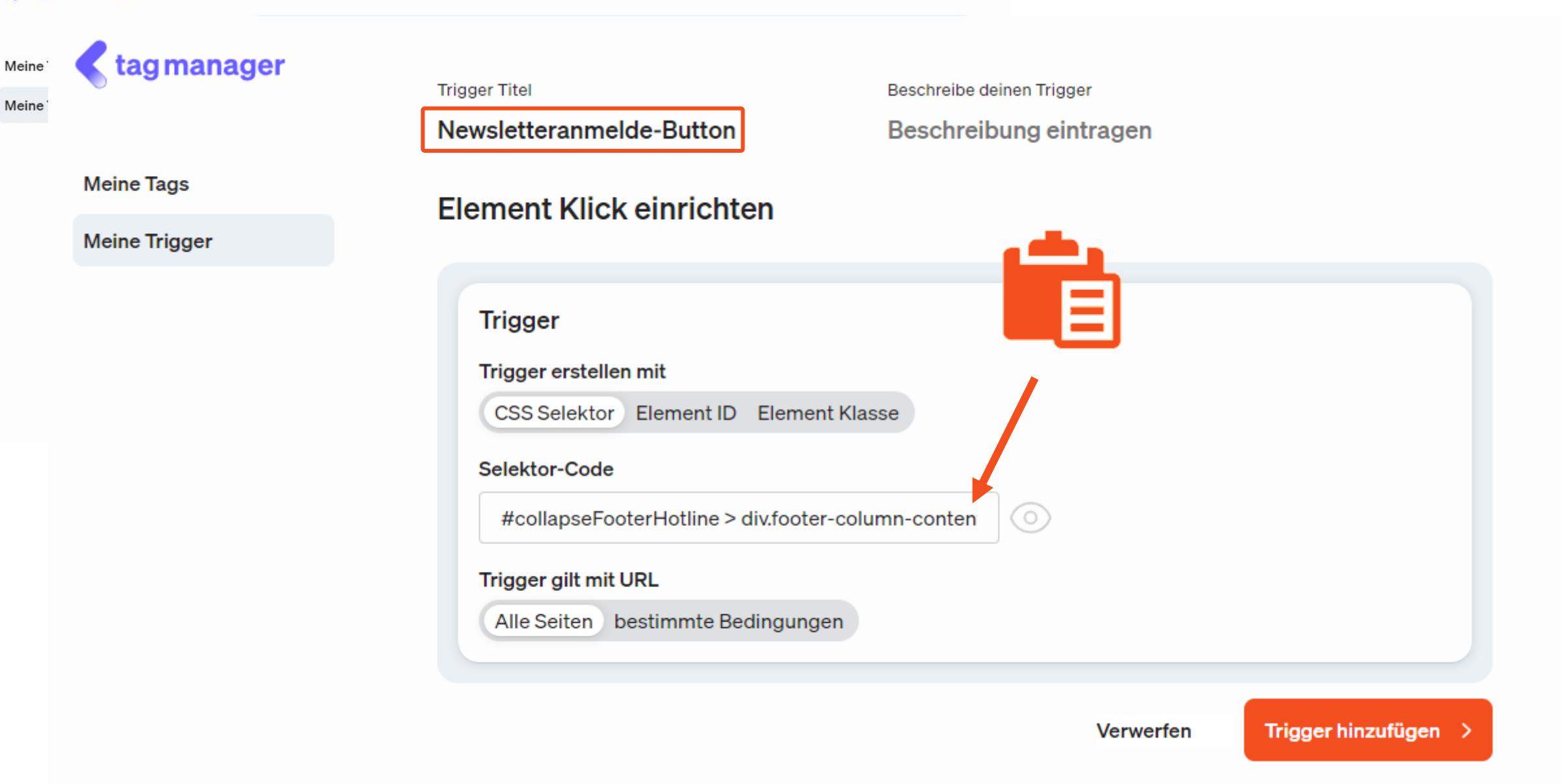

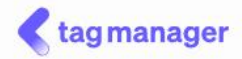

#### **Meine Tags**

Google Tag

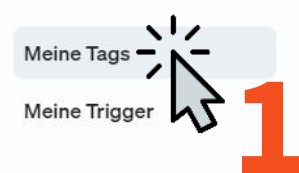

### VERÖFFENTLICHTE TAGS

Conversion Tracking und

Remarketing für Google Ads.

Google Tag Conversion Tracking und Remarketing für Google Ads.

#### Tag Vorlagen. Starte einfacher mit Vorlagen

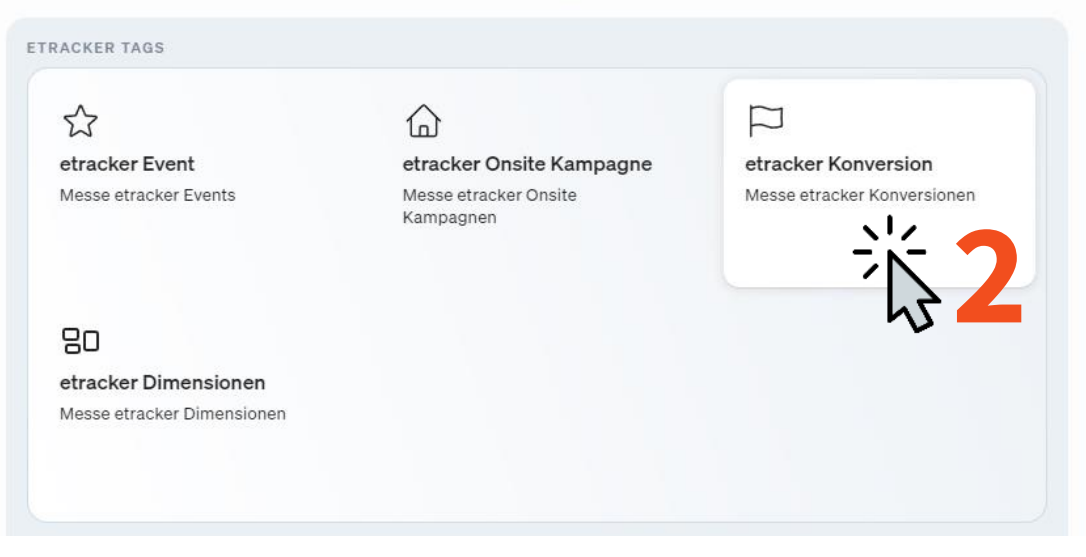

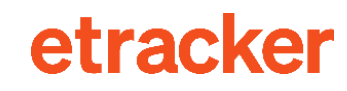

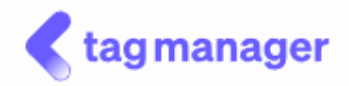

Tag-Titel etracker Konversion Beschreibe deinen Tag Messe etracker Konversionen

#### etracker Konversion einrichten

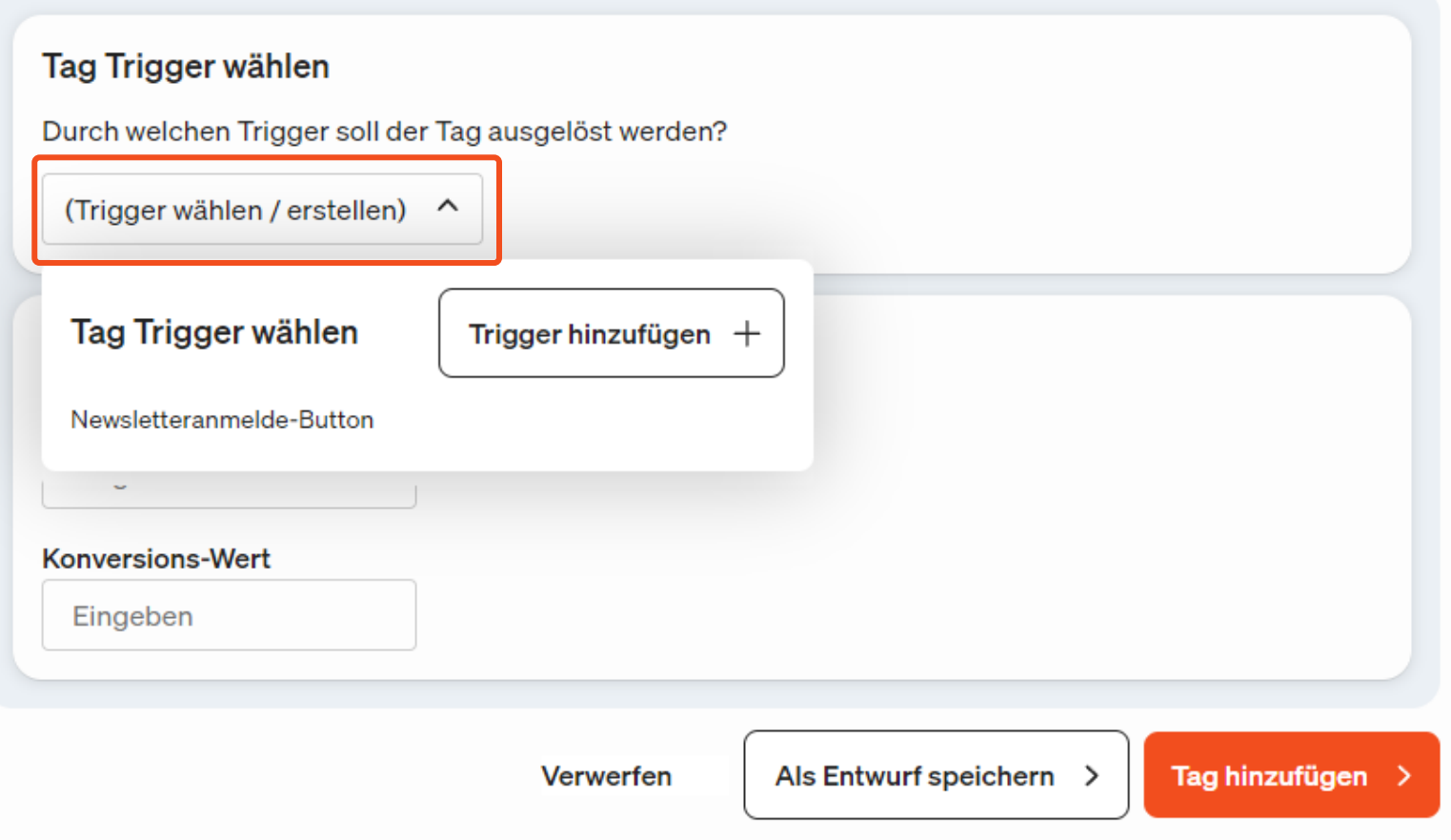

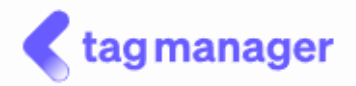

Tag-Titel etracker Konversion Beschreibe deinen Tag Messe etracker Konversionen

#### etracker Konversion einrichten

Tag Trigger wählen

Durch welchen Trigger soll der Tag ausgelöst werden?

Newsletteranmelde-Button v

etracker Konversion einrichten

**Konversions-Name** 

Newsletteranmeldung

**Konversions-Wert** 

Eingeben

Verwerfen

Als Entwurf speichern >

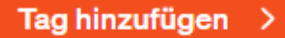

# **Schritt 6**

## **Kampagnen-Tracking einrichten**

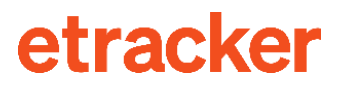

## Drei Optionen für Kampagnen-Tracking

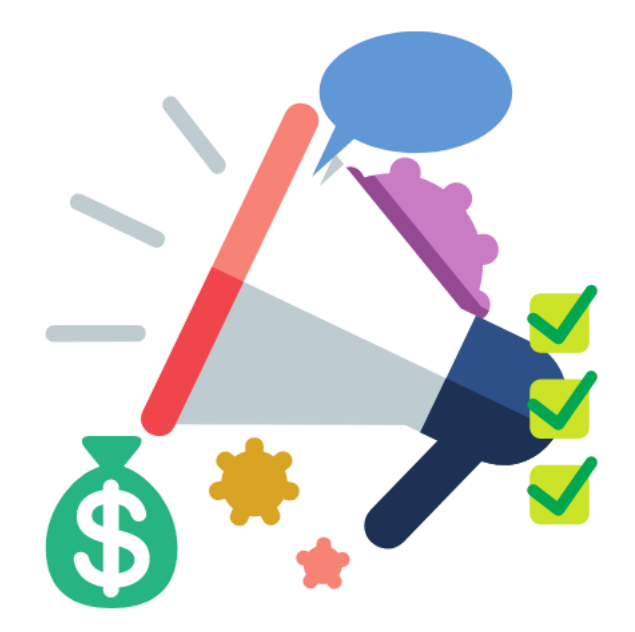

1

**Google UTM-Parameter Mapping** (automatisch)

## **Dynamische Parameter in** Google Ads & Co.

 $\overline{\mathbf{2}}$ 

3

etracker Link **Generator** 

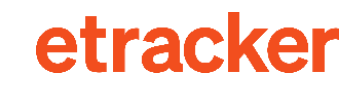

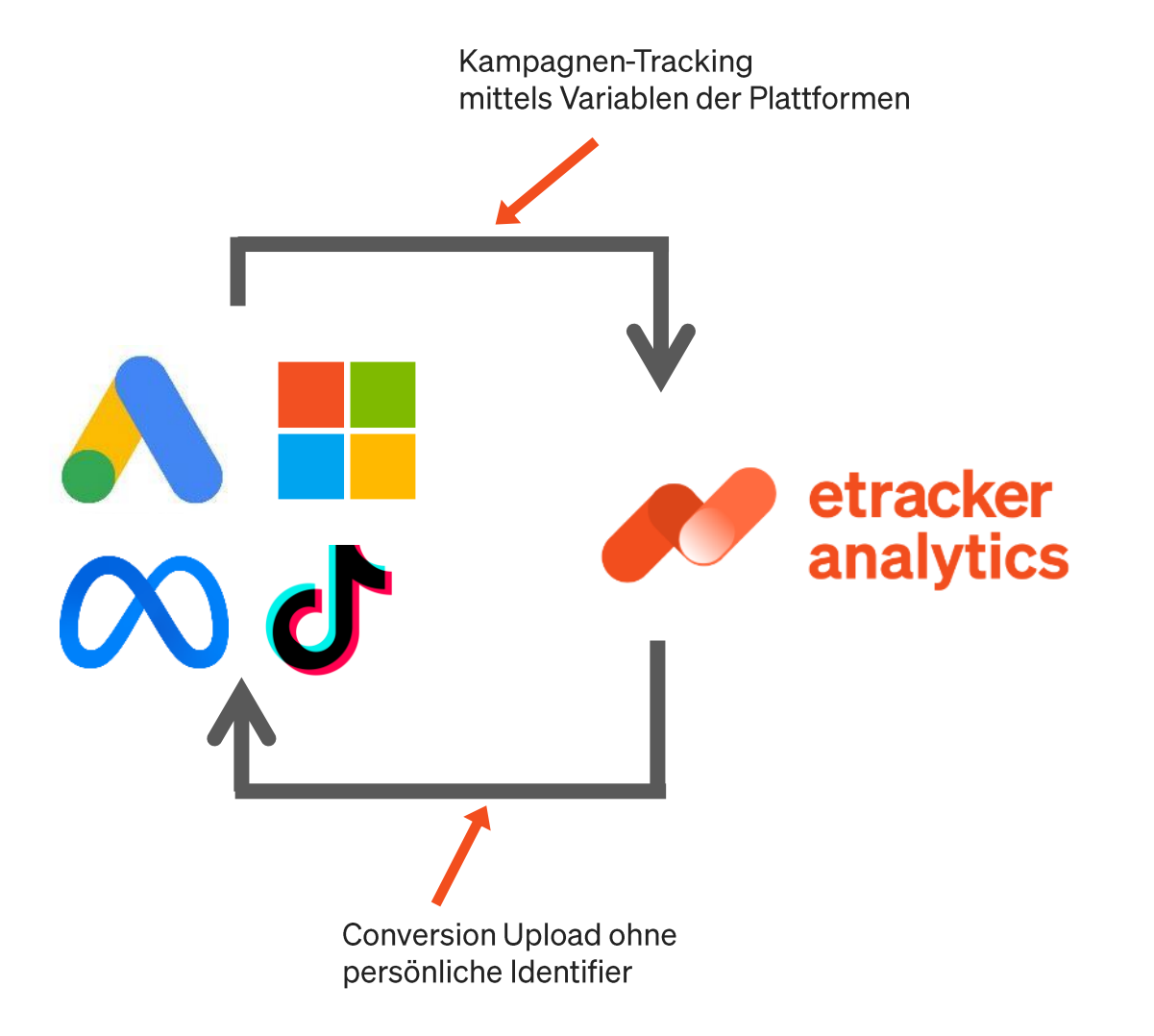

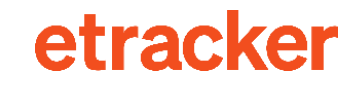

## **Conversion Upload einrichten**

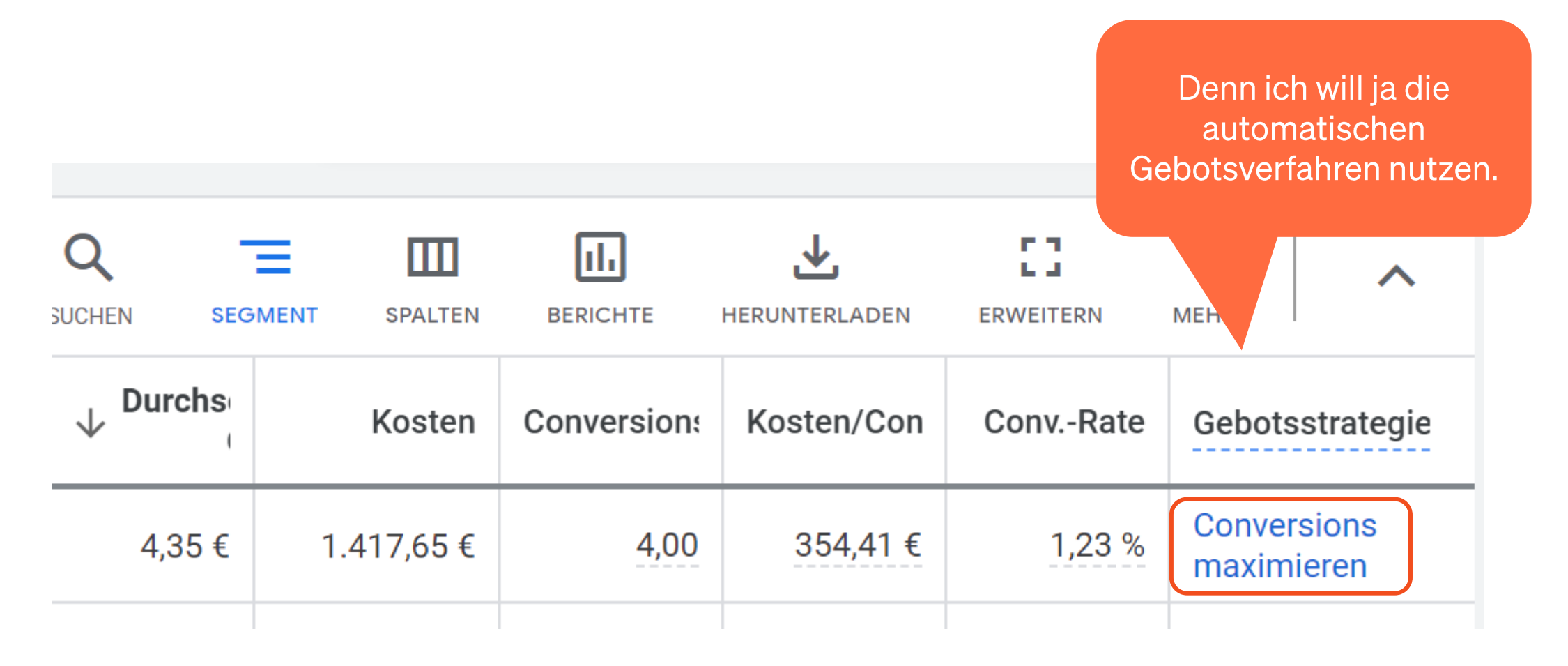

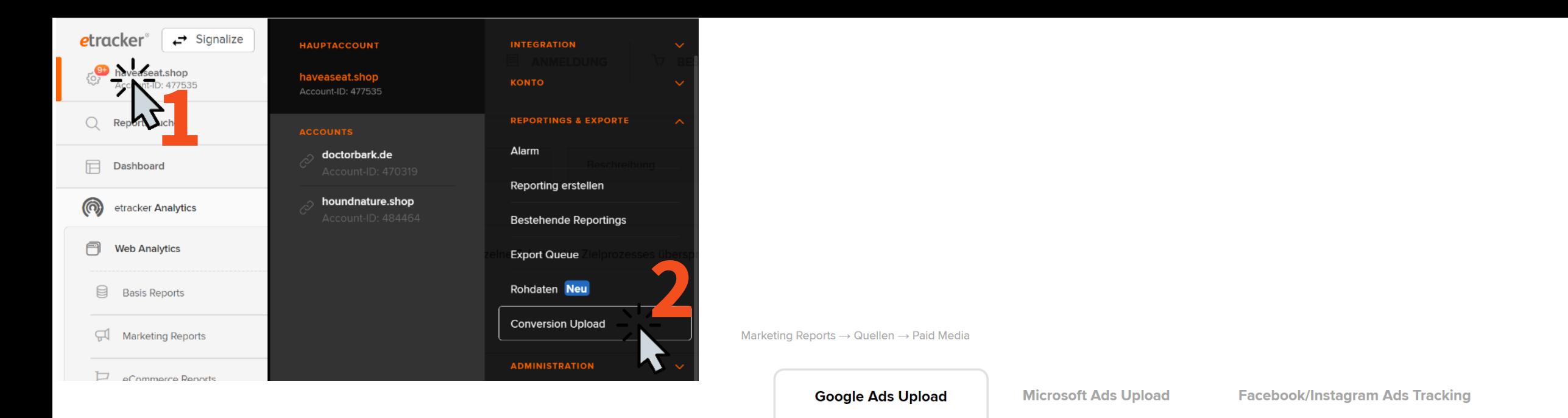

#### **Conversion-Daten zu Google Ads hochladen**

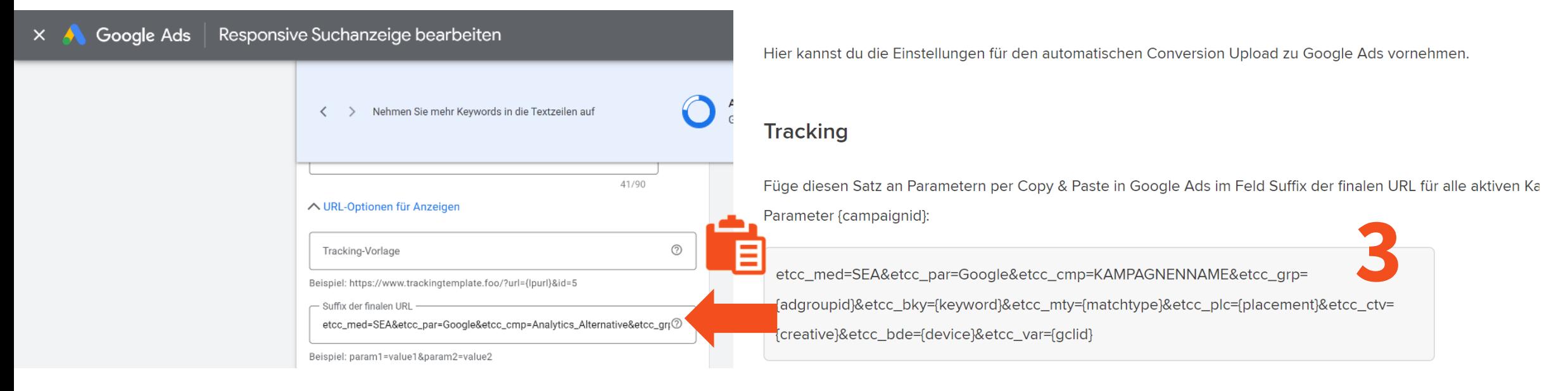

#### **Häufigkeit & Attribution**

Bitte achte darauf, dass die hier gewählte Upload-Häufigkeit mit der im Zeitplan-Formular bei Google Ads gewählten Häufigkeit bei Eintrag der Quell-URL übereinstimmt. Unsere Empfehlung der Upload-Häufigkeit: alle 24 Stunden.

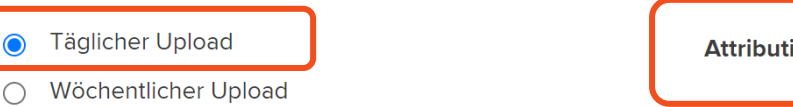

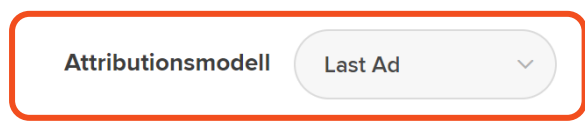

#### **Conversion-Auswahl**

Wähle aus, welche Conversions hochgeladen werden sollen. Bitte stelle sicher, dass die Conversions korrekt erfasst werden und im Report Marketing Reports → Quellen → Paid Media als Kennzahl Leads, Sales oder

Alle Zielerreichungen erscheinen.

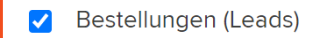

Käufe (Sales)

- Zielerreichungen (Target Achievements)  $\Box$ 
	- Alle Ziele gesamt
	- Ausgewählte Ziele differenziert

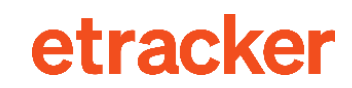

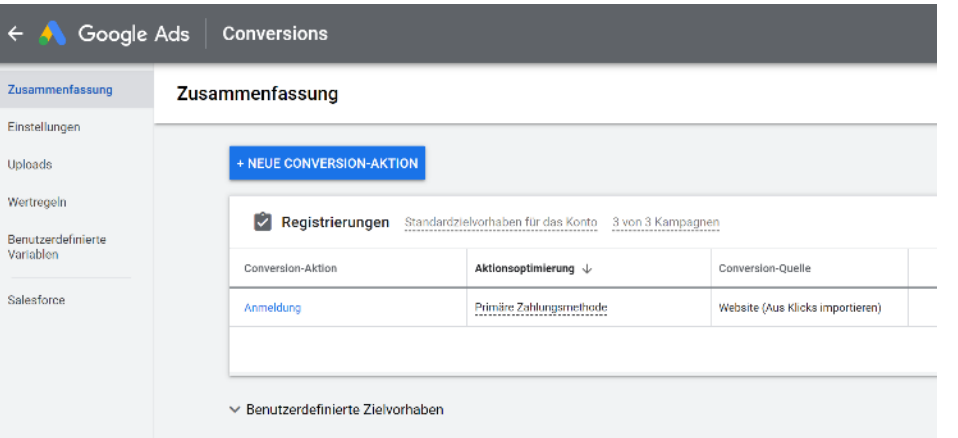

#### Quell-URL generieren Token erneuern Quell-URL https://ws.etracker.com/api/v6/google/daily/campaign/lastAd/aggregated? token=ee2b702b835b33512f59a273f770874575f7ad3f4596bb6d61c5e8f3c8ab38685dd9 d96e675689d4dc4534a1d09bd59b

3. Wähle als Quelle HTTPS und füge in das Feld Quell-URL die generierte Quell-URL ein.

Hinterlege die Quell-URL im Google Ads-Konto wie folgt:

In die Zwischenablage kopieren

1. Klicke auf Quell-URL generieren oder Token erneuern und kopiere die generierte Quell-URL in die Zwischenablage.

2. Gehe in Google Ads zu Tools → Conversions → Uploads → Zeitpläne und klicke auf das +-Symbol, um einen neuen Zeitplan zu erstellen

4. Abschließend stellst du die passende Häufigkeit (empfohlen: alle 24 Stunden) sowie die Zeit (empfohlen: 05:00) ein und speicherst alles mit Klick auf Speichern und Vorschau anzeigen.

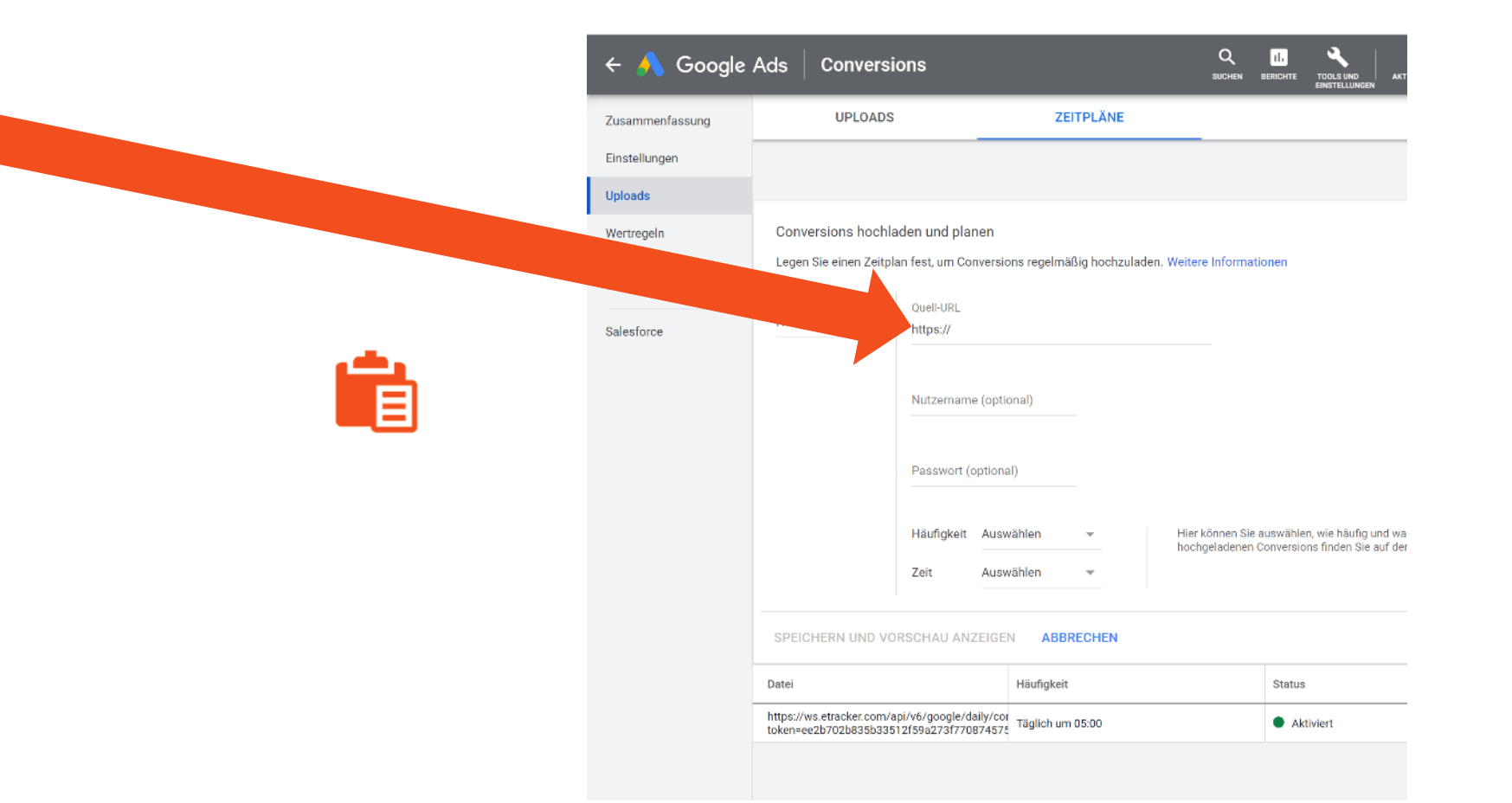

#### Quell-URL

# Hurra, fertig!

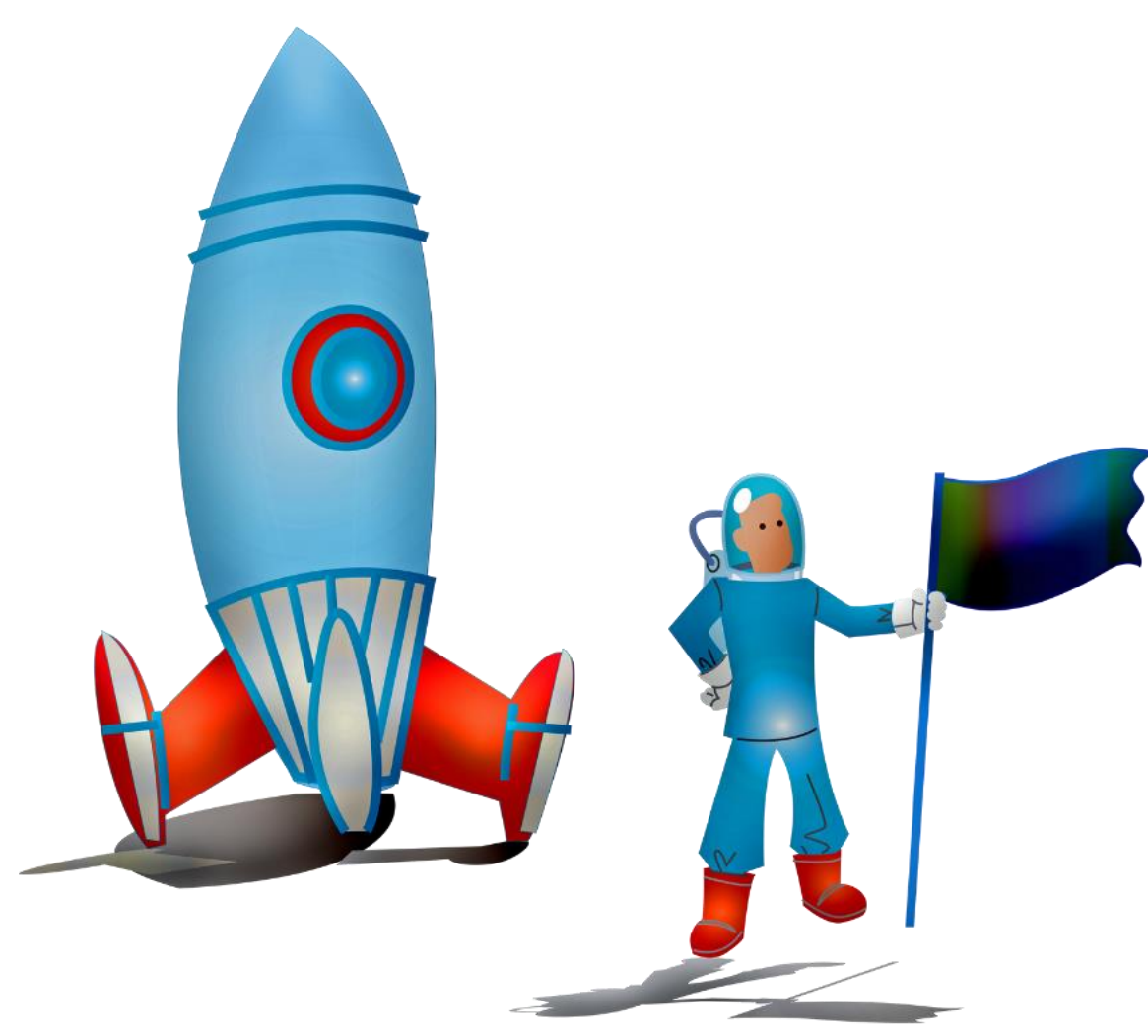

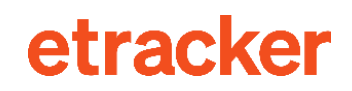

Noch Fragen? Wir helfen gerne weiter unter service@etracker.com oder +49 40 55 56 59 77 (Mo-Fr 10-16 Uhr).

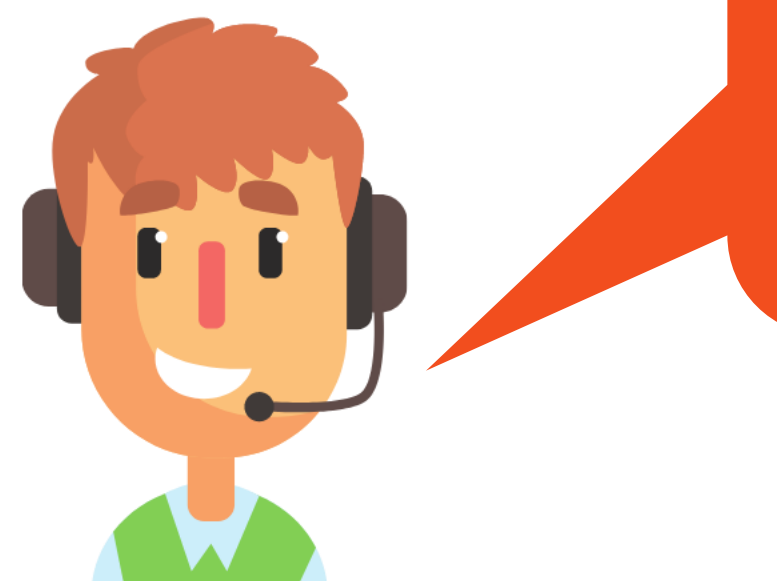

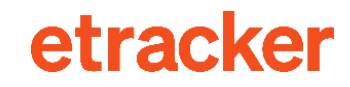